# **Fotobearbeitung mit IrfanView 3.97**

*Za / 02.10.2005* 

# *A. Oberfläche des IrfanView - Programms*

- Sprachkonfiguration unter Menue "Optionen" > Sprache ändern
- Beschreibung unter Menue "Hilfe" > IrfanView Hilfe oder Taste [F1]

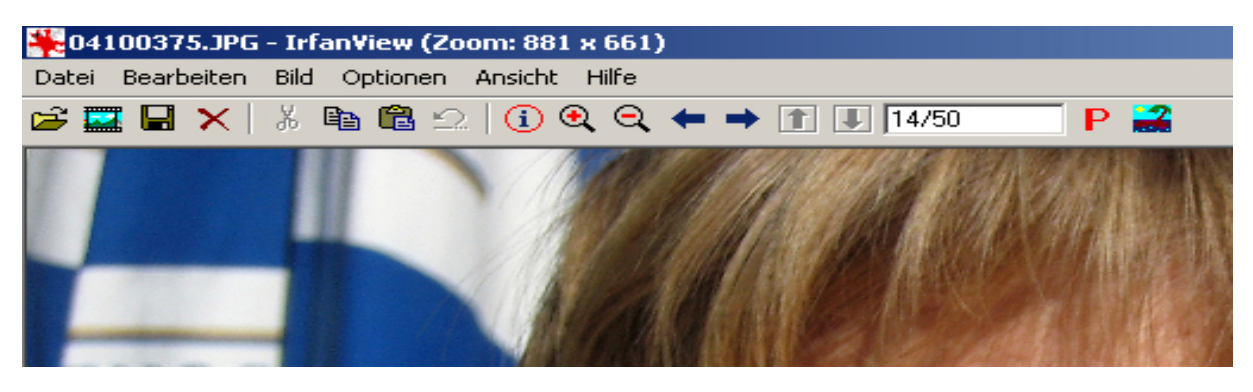

#### Menueleiste nach dem Oeffnen

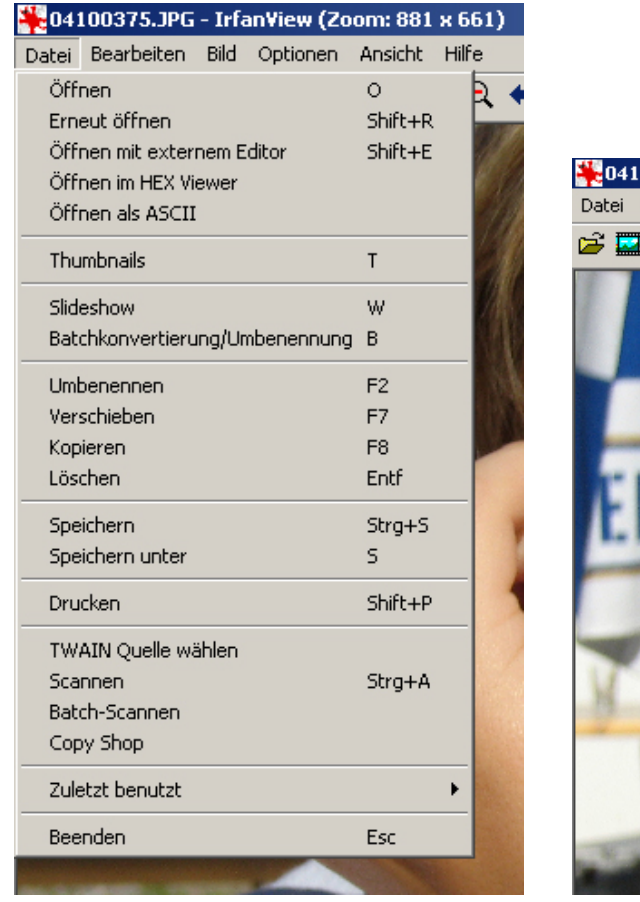

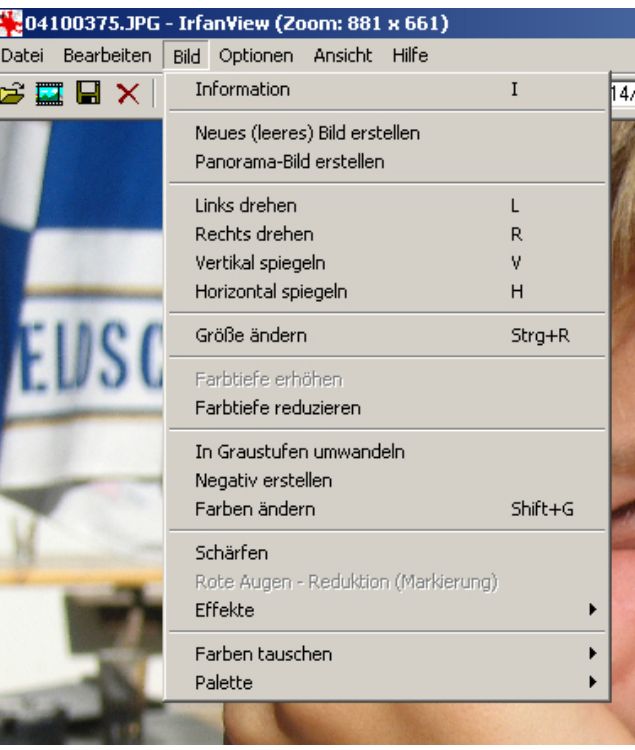

Untermenue "Datei" Untermenue "Bild"

# *B. Funktionsbeschrieb:*

 $\overline{B}$  (siehe auch Menue "Hilfe" > Irfan $\overline{V}$ iew Hilfe oder drücke [F1]

#### **1. Bilder ansehen (wenn IrfanView Haupt-Bildbearbeitunsprogramm ist)**

- Auf Bilddatei doppelklicken (Programm startet selber)
- Bildansicht einstellen durch Menue "Ansicht" > Vollbildmodus oder durch Menue "Ansicht" > Anzeigeoptionen > Bild an Fenster anpassen.
- Wechseln zu weiteren Bildern im gleichen Ordner mittels Pfeiltasten Rechts bzw Links in Zahlenblock der Tastatur
- Zurück zur Programmansicht mittels Taste [Escape}

#### **2. Bilder ansehen (wenn IrfanView nicht Haupt-Bildbearbeitunsprogramm ist)**

- Programm starten
- Menue "Datei" > öffnen > gehe zu Laufwerk, Ordner, markiere Bilddatei > öffnen
- Bildansicht einstellen durch Menue "Ansicht" > Vollbildmodus oder durch Menue "Ansicht" > Anzeigeoptionen > Bild an Fenster anpassen.
- Ändern der Bildgrösse mittels Zoom-Knöpfen in der Menueleiste
- Wechseln zu weiteren Bildern im gleichen Ordner mittels Pfeiltasten Rechts bzw Links in Zahlenblock der Tastatur
- Zurück zur Programmansicht mittels Taste [Escape}

### **3. Bild laden**

- Programm starten
- Menue "Datei" > öffnen > gehe zu Laufwerk, Ordner, markiere Bilddatei > öffnen
- Bildgrösse einstellen durch Menue "Ansicht" > Anzeige-Optionen > Fenster/Bild an Bildschirm anpassen
- Ändern der Bildgrösse mittels Zoom-Knöpfen in der Menueleiste

### **4. Bild drehen um 90°**

- Bild laden (s. Punkt 3)
- Menue "Bild" > rechts drehen bzw. links drehen anklicken
- Gedrehtes Bild abspeichern (s. Punkt 14)

# **5. Bild vertikal / horizontal spiegeln**

- Bild laden (s. Punkt 3)
- Menue "Bild" > Vertikal / Horizontal spiegeln anklicken
- Gespiegeltes Bild abspeichern (s. Punkt 14)

# **6. Farbkorrektur**

- Bild laden (s. Punkt 3)
- Menue "Bild" > Farben ändern > Farbschieber richtig einstellen, "auf Bild anwenden" anklicken und über Knopf OK zurück
- Rückgängig machen von nicht gewünschten Farbkorrekturen durch anklicken von Menue "Bearbeiten" > Rückgängig
- Korrigiertes Bild abspeichern (s. Punkt 14)

# **7. Helligkeitskorrektur**

- Bild laden (s. Punkt 3)
- Menue "Bild" > Farben ändern > Helligkeitsschieber richtig einstellen
- Korrigiertes Bild abspeichern (s. Punkt 14)

### **8. Kontrastkorrektur**

- Einstellung des Quellordners
- Wahl der Bilder durch Markieren und Button "Hinzufügen" und evtl. ordnen
- Einstellung des Zielverzeichnis
- Einstellung der Arbeitsweise als -> Batchkonvertierung
- Einstellung des Zielformates (z.B. JPG)
- Einstellung der speziellen Optionen (z.B. Grösse ändern / Breite 28 cm / Resample: / proportional: / DPI: 72) und OK klicken
- Einstellung der Optionen der Batchkonvertierung durch Anklicken von "Optionen". Regler Komprimierung auf 10 - 80%.
- Anklicken des Button "Start"
- Anklicken des Button "Beenden"
- Prüfen ob Bilder richtige Filegrösse haben

# **9. Bildgrösse & Bildauflösung ändern**

- Bild laden (s. Punkt 3)
- Menue "Bild" > Grösse ändern > gewünschte Grösse und Auflösung einstellen ( Beispiel: Neue Grösse:  $\vee$  / Einheit: cm / Breite: 28 cm / Proportional:  $\sqrt{ }$  / Resample:  $\sqrt{ }$  / DPI: 72)
- Korrigiertes Bild abspeichern (s. Punkt 14)

# **10. Bildausschnitt erstellen**

- Bild laden (s. Punkt 3)
- Mit Maus gewünschter Ausschnitt markieren (mit linker Maustaste auf linke obere Ecke und mit gedrückt gehaltener Maustaste Markierfeld erstellen)
- Ausschnitt verändern durch Verschieben der Markierlinien mittels linker Maustaste
- Freistellen durch anklicken von Menue "Bearbeiten" > Freistellen.
- Rückgängig machen von nicht gewünschten Freistellungen durch anklicken von Menue "Bearbeiten" > Rückgängig
- Freigestelltes Bild abspeichern (s. Punkt 14)

### **11. Rote Augen eliminieren (Funktioniert nur ab 16 Bit Farbauflösung)**

- Bild laden (s. Punkt 3)
- Mit Maus Ausschnitt um beide Augen markieren (mit linker Maustaste auf linke obere Ecke und mit gedrückt gehaltener Maustaste Markierfeld erstellen) und hineinklicken
- Mit Maus Ausschnitt um rote Pupille rechtes bzw. linkes Augen markieren (mit linker Maustaste auf linke obere Ecke und mit gedrückt gehaltener Maustaste Markierfeld erstellen) und Menue "Bild" > rote Augen-Reduktion anklicken
- Korrigiertes Bild abspeichern (s. Punkt 14)

# **12. Thumbnails (kleine Bildchen) erstellen**

• Bild laden (s. Punkt 3)

- Menue "Datei" > Thumbnail anklicken (öffnet PopUp Fenster rechts)
- Ordner mit Basisbildern makieren (Option: alle markieren) oder wenn nötig gewünschte Bilder (mit gedrückter Ctrl-Taste) einzeln markieren.
- PopUp-Menue "Optionen" > Thumbnail-Optionen > "Thumbnail-Optionen ändern" wählen und Grösse (150 x 150 Pixel) und Qualität (Resample) einstellen und OK klicken
- PopUp-Menue "Datei" > Thumbnail klicken "selektierte Thumbnails als einzelne Bilder speichern" an, gebe Zielordner ein und drücke "Speichern"
- Thumbnails in Zielordner kontrollieren (sollten nicht > 5kB sein)

### **13. Komprimierung von Bildern**

• Siehe unter Bild speichern, Punkt 14

## **14. Bild speichern**

- Menue "Datei" > speichern unter > Filename und Speicherort (Laufwerk, Ordner) eingeben > Fileart (JPG) einstellen oder
- In rechtem JPEG-Zusatzfeld gewünschte Kompression (zwischen 20 80%) einstellen, so dass gewünschte Filegrösse erreicht wird. Wenn erwünscht "als progressives JPG" speichern
- "Speichern" anklicken.

## **15. Bild auf PC-Desktop als Hintergrundbild setzen**

• Menue "Optionen" > "als Hintergrundbild verwenden" > "zentriert" anklicken

### **16. IrfanView-Hintergrundbild von PC-Desktop wieder entfernen**

Menue "Optionen" > ..als Hintergrundbild verwenden" > ..vorheriges Bild" anklicken

# **17. Erstellen einer Dia-Show**

- Zu verarbeitende Bilder in einen gemeinsamen Ordner bringen
- Menue "Datei" > "Slideshow" anklicken.
- Quellordner einstellen und öffnen
- Markieren der erwünschten Bilder und verschieben ins Diashow-Fenster durch Knopf "Hinzufügen"
- Einstellung der Abspielreihenfolge mit Knopf "Rauf" oder "Runter"
- Anschauen der Diashow mittels Anklicken des Knopfes "Start"
- Einstellung des Ablaufs (Endlos oder einmalig, automatisch inkl. Zeiteinstellung, manuell, Einheit: cm, Breite 28 cm, Proportional: etc)
- "Speichern als exe/scr-Datei" Knopf anklicken
- Einstellung auf "Speichern als exe-Datei" und Abspiel-Option: "Vollbild"
- Einstellung des Zielordners
- Einstellung des Show-Namens
- Anklicken des "Erzeugen" Knopfes
- Fehlermeldungen abwarten (sollten alle 0 sein)
- *Bemerkung:* Anstelle von Bild-Dateien lassen sich auch Video- und Mp3- Musikdateien setzen, wodurch Musikuntermalung möglich ist. Harter Wechsel auf neues Stück bei nächster Mp3-Datei.

### **18. Mehrere Bilder gleichzeitig bearbeiten / Batchkonvertierung**

- Zu verarbeitende Bilder in einen gemeinsamen Ordner bringen
- Menue "Datei" > "Batchkonvertierung / Umbenennung" anklicken.
- Einstellung des Quellordners
- Wahl der Bilder durch Markieren und Button "Hinzufügen" und evtl. ordnen
- Einstellung des Zielverzeichnis
- Einstellung der Arbeitsweise als -> Batchkonvertierung
- Einstellung des Zielformates (z.B. JPG)
- Einstellung der speziellen Optionen (z.B. Grösse ändern / Breite 28 cm / Resample: / proportional: / DPI: 72) und OK klicken
- Einstellung der Optionen der Batchkonvertierung durch Anklicken von "Optionen". Regler Komprimierung auf 10 - 80%.
- Anklicken des Button "Start"
- Anklicken des Button "Beenden"
- Prüfen ob Bilder richtige Filegrösse haben

### **19. Mehrere Bilder gleichzeitig umbenennen / Batchumbenennung**

- Zu verarbeitende Bilder in einen gemeinsamen Ordner bringen
- Menue "Datei" > "Batchkonvertierung / Umbenennung" anklicken.
- Einstellung des Quellordners
- Wahl der Bilder durch Markieren und Button "Hinzufügen" ordnen
- Einstellung des Zielverzeichnis
- Einstellung der Arbeitsweise als -> *Batchumbenennung*
- Einstellung der Umbenennoptionen (z.B. Name 041109## / Startindex: 1 / Erhöhung: 1 / Kopieren ins Zielverzeichnis) und OK klicken
- Einstellung der Arbeitsweise als -> *Batchkonvertierung*
- Einstellung der Konvertierungsoptionen (z.B. Format: JPG / Optionen: 100% / Spezialoptionen: neue Grösse, lange Seite: 42 cm, DPI: 72, proportional, resample Funktion) und OK klicken
- Anklicken des Button "Start"
- Anklicken des Button "Beenden"
- Anklicken des Button Start
- Prüfen ob Bilder richtige umbenannt wurden

# *C. Vergleichsangaben für Kompressionseinstellung:*

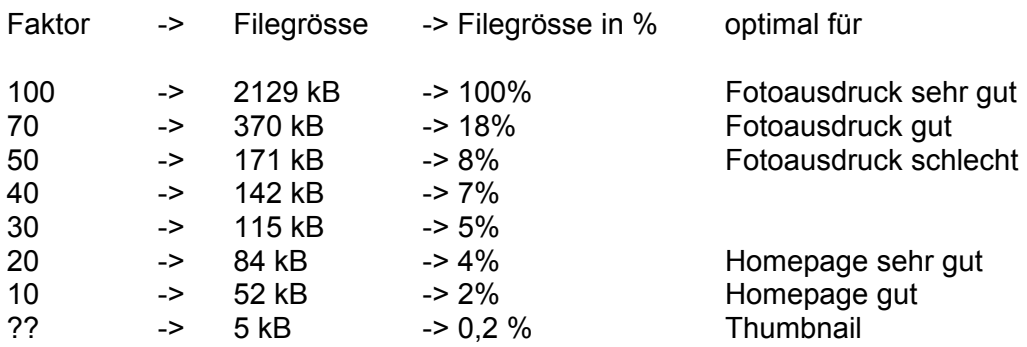